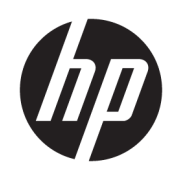

Έναρξη χρήσης

HP Elite Slice

© Copyright 2018 HP Development Company, L.P.

Η ονομασία Windows είναι σήμα κατατεθέν ή εμπορικό σήμα της Microsoft Corporation στις Ηνωμένες Πολιτείες ή/και σε άλλες χώρες/ περιοχές.

Οι πληροφορίες που περιέχονται στο παρόν υπόκεινται σε αλλαγές χωρίς προειδοποίηση. Οι μοναδικές εγγυήσεις για τα προϊόντα και τις υπηρεσίες της HP είναι αυτές που ορίζονται στις ρητές δηλώσεις εγγύησης που συνοδεύουν αυτά τα προϊόντα και τις υπηρεσίες. Τίποτα από όσα αναφέρονται στο παρόν δε πρέπει να ερμηνευθεί ως πρόσθετη εγγύηση. Η HP δεν φέρει ευθύνη για τεχνικά ή συντακτικά σφάλματα ή παραλείψεις του παρόντος.

Δεύτερη έκδοση: Ιούλιος 2018

Πρώτη έκδοση: Ιούνιος 2016

Αριθμός εγγράφου: 904511-152

#### **Επισήμανση για το προϊόν**

Αυτός ο οδηγός χρήσης περιγράφει λειτουργίες που είναι κοινές στα περισσότερα μοντέλα. Ορισμένα χαρακτηριστικά μπορεί να μην είναι διαθέσιμα στο δικό σας υπολογιστή.

Δεν είναι διαθέσιμες όλες οι λειτουργίες σε όλες τις εκδόσεις των Windows. Τα συστήματα ενδέχεται να απαιτούν αναβαθμισμένο ή/και ξεχωριστά αγορασμένο υλικό, προγράμματα οδήγησης, λογισμικό ή ενημέρωση του BIOS για την πλήρη αξιοποίηση της λειτουργικότητας των Windows. Τα Windows 10 ενημερώνονται αυτόματα και η σχετική λειτουργία είναι μόνιμα ενεργοποιημένη. Σε ό, τι αφορά τις ενημερώσεις, ενδέχεται να ισχύουν χρεώσεις από τον παροχέα υπηρεσιών Internet, καθώς και να υπάρξουν πρόσθετες απαιτήσεις στο μέλλον. Για λεπτομέρειες, μεταβείτε στη διεύθυνση

<http://www.microsoft.com>.

Για να αποκτήσετε πρόσβαση στους πιο πρόσφατους οδηγούς χρήσης, επισκεφτείτε τη διεύθυνση [http://www.hp.com/](http://www.hp.com/ support) support και ακολουθήστε τις οδηγίες για να βρείτε το προϊόν σας. Στη συνέχεια, επιλέξτε **Οδηγοί χρήσης**.

#### **Όροι χρήσης λογισμικού**

Εγκαθιστώντας, αντιγράφοντας, λαμβάνοντας ή χρησιμοποιώντας με άλλον τρόπο οποιοδήποτε προϊόν λογισμικού προεγκατεστημένο σε αυτόν τον υπολογιστή, συμφωνείτε ότι δεσμεύεστε από τους όρους της Άδειας χρήσης τελικού χρήστη HP. Εάν δεν αποδέχεστε τους όρους της άδειας χρήσης, το μοναδικό μέτρο επανόρθωσης που έχετε στη διάθεσή σας είναι να επιστρέψετε ολόκληρο το προϊόν (υλικό και λογισμικό), εφόσον δεν έχει χρησιμοποιηθεί, εντός 14 ημερών και να λάβετε πλήρη αποζημίωση σύμφωνα με την πολιτική επιστροφής χρημάτων που ισχύει στο κατάστημα πώλησης.

Για περισσότερες πληροφορίες ή για να ζητήσετε πλήρη αποζημίωση της αξίας του υπολογιστή, επικοινωνήστε με το κατάστημα πώλησης.

### **Πληροφορίες για αυτό το έντυπο**

- **ΠΡΟΕΙΔ/ΣΗ!** Το κείμενο που επισημαίνεται με αυτόν τον τρόπο υποδεικνύει ότι η αδυναμία συμμόρφωσης με τις οδηγίες θα μπορούσε να οδηγήσει σε σοβαρό σωματικό τραυματισμό ή θάνατο.
- **ΠΡΟΣΟΧΗ:** Το κείμενο που επισημαίνεται με αυτόν τον τρόπο υποδεικνύει ότι η αδυναμία συμμόρφωσης με τις οδηγίες θα μπορούσε να προκαλέσει ζημιά στον εξοπλισμό ή απώλεια δεδομένων.
- **ΣΗΜΕΙΩΣΗ:** Το κείμενο που επισημαίνεται με αυτόν τον τρόπο παρέχει σημαντικές συμπληρωματικές πληροφορίες.

# **Πίνακας περιεχομένων**

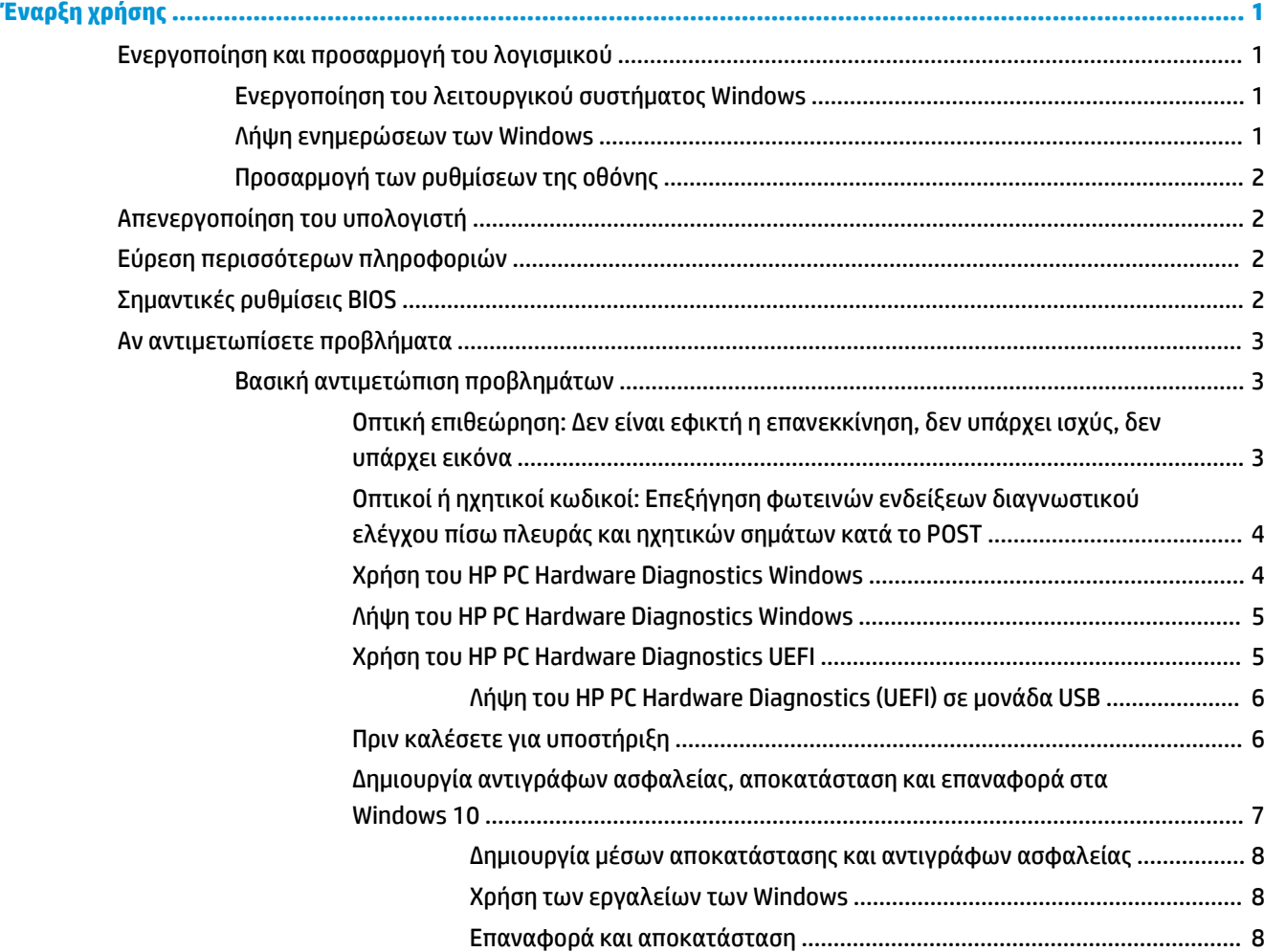

# <span id="page-6-0"></span>**Έναρξη χρήσης**

# **Ενεργοποίηση και προσαρμογή του λογισμικού**

**ΣΗΜΕΙΩΣΗ:** Σε επιλεγμένα προϊόντα, ο υπολογιστής δεν πραγματοποιεί εκκίνηση σε Windows 10. Για να το κάνετε αυτό, πρέπει να πραγματοποιήσετε έξοδο από το τρέχον σύστημα. Για περισσότερες πληροφορίες, ανατρέξτε στην ενότητα [https://docs.microsoft.com/en-us/skypeforbusiness/manage/skype-room-systems](https://docs.microsoft.com/en-us/skypeforbusiness/manage/skype-room-systems-v2/room-systems-v2-operations#AdminMode)[v2/room-systems-v2-operations#AdminMode](https://docs.microsoft.com/en-us/skypeforbusiness/manage/skype-room-systems-v2/room-systems-v2-operations#AdminMode).

Στην online βοήθεια μπορείτε να βρείτε πρόσθετες πληροφορίες, μετά την ενεργοποίηση του λειτουργικού συστήματος.

**ΣΗΜΕΙΩΣΗ:** Βεβαιωθείτε ότι υπάρχει κενό 10,2 cm (4 ιντσών) στο πίσω μέρος της μονάδας και πάνω από την οθόνη ώστε να διευκολύνεται η απαιτούμενη ροή αέρα.

### **Ενεργοποίηση του λειτουργικού συστήματος Windows**

Το λειτουργικό σύστημα ενεργοποιείται αυτόματα την πρώτη φορά που ανοίγετε τον υπολογιστή σας. Η διαδικασία αυτή θα διαρκέσει από 5 έως 10 λεπτά. Διαβάστε προσεκτικά και ακολουθήστε τις οδηγίες που εμφανίζονται στην οθόνη για να ολοκληρώσετε την ενεργοποίηση.

Συνιστάται να δηλώσετε τον υπολογιστή σας στην HP κατά τη διάρκεια της εγκατάστασης του λειτουργικού συστήματος έτσι ώστε να λαμβάνετε σημαντικές ενημερώσεις λογισμικού, να διευκολύνετε τις ερωτήσεις υποστήριξης και να εγγραφείτε για ειδικές προσφορές. Μπορείτε επίσης να δηλώσετε τον υπολογιστή σας στην HP χρησιμοποιώντας την εφαρμογή **Register with HP** (Δήλωση προϊόντος στην HP) στην οθόνη Έναρξη.

**ΠΡΟΣΟΧΗ:** Μόλις αρχίσει η διαδικασία ενεργοποίησης, ΜΗΝ ΑΠΕΝΕΡΓΟΠΟΙΗΣΕΤΕ ΤΟΝ ΥΠΟΛΟΓΙΣΤΗ ΜΕΧΡΙ ΝΑ ΟΛΟΚΛHPΩΘΕΙ Η ΔΙΑΔΙΚΑΣΙΑ. Η απενεργοποίηση του υπολογιστή κατά τη διαδικασία ενεργοποίησης μπορεί να προκαλέσει βλάβη στο λογισμικό που εκτελείται στον υπολογιστή ή να αποτρέψει τη σωστή του εγκατάσταση.

### **Λήψη ενημερώσεων των Windows**

Η Microsoft ενδέχεται να κυκλοφορήσει ενημερώσεις για το λειτουργικό σύστημα. Για τη διατήρηση της βέλτιστης λειτουργίας του υπολογιστή, η HP συνιστά να ελέγχετε για τις πιο πρόσφατες ενημερώσεις κατά τη διάρκεια της αρχικής εγκατάστασης και περιοδικά καθ' όλη τη διάρκεια ζωής του υπολογιστή.

Εκτελέστε το Windows Update όσο το δυνατό συντομότερα μετά την εγκατάσταση του υπολογιστή σας.

- **1.** Από τη γραμμή εργασιών, πληκτρολογήστε Windows Update και, στη συνέχεια, στο παράθυρο αναζήτησης, επιλέξτε **Έλεγχος για ενημερώσεις**.
- **2.** Επιλέξτε **Ενημέρωση και αποκατάσταση** και, στη συνέχεια, επιλέξτε **Έλεγχος για ενημερώσεις**.
- **3.** Εκτελείτε το Windows Update μία φορά το μήνα.

– ή –

- **1.** Επιλέξτε το εικονίδιο ερωτηματικού στη γραμμή εργασιών.
- **2.** Επιλέξτε **Ο φορητός υπολογιστής μου**, επιλέξτε την καρτέλα **Ενημερώσεις** και έπειτα επιλέξτε **Έλεγχος για ενημερώσεις και μηνύματα**.
- **3.** Ακολουθήστε τις οδηγίες που εμφανίζονται στην οθόνη.

## <span id="page-7-0"></span>**Προσαρμογή των ρυθμίσεων της οθόνης**

Εάν θέλετε, μπορείτε να επιλέξετε ή να αλλάξετε τους ρυθμούς ανανέωσης της οθόνης, την ανάλυση της οθόνης, τις ρυθμίσεις των χρωμάτων, τα μεγέθη των γραμματοσειρών και τις ρυθμίσεις διαχείρισης ενέργειας.

Για περισσότερες πληροφορίες, ανατρέξτε στην online τεκμηρίωση που συνοδεύει το βοηθητικό πρόγραμμα ελεγκτή γραφικών ή την τεκμηρίωση που συνοδεύει την οθόνη σας.

**▲** Κάντε δεξί κλικ στην επιφάνεια εργασίας των Windows, στη συνέχεια επιλέξτε **Εξατομίκευση** ή **Ρυθμίσεις οθόνης** για να αλλάξετε τις ρυθμίσεις οθόνης.

– ή –

Επιλέξτε το εικονίδιο **Έναρξη**, επιλέξτε **Ρυθμίσεις** και, στη συνέχεια, επιλέξτε **Εξατομίκευση** ή **Σύστημα**.

# **Απενεργοποίηση του υπολογιστή**

Για να κλείσετε σωστά τον προσωπικό σας υπολογιστή, τερματίστε πρώτα το λειτουργικό σύστημα.

**▲** Επιλέξτε το εικονίδιο **Έναρξη**, επιλέξτε το εικονίδιο **Λειτουργία** και έπειτα επιλέξτε **Τερματισμός λειτουργίας**.

# **Εύρεση περισσότερων πληροφοριών**

**ΣΗΜΕΙΩΣΗ:** Μερικά ή όλα από τα ακόλουθα έγγραφα είναι διαθέσιμα στη μονάδα σκληρού δίσκου του υπολογιστή.

- *Έναρξη χρήσης*—Σας βοηθά να συνδέσετε τον υπολογιστή και τις περιφερειακές συσκευές και να εγκαταστήσετε το λογισμικό που παρέχεται από τον κατασκευαστή. Περιλαμβάνει επίσης βασικές πληροφορίες αντιμετώπισης προβλημάτων σε περίπτωση που αντιμετωπίσετε προβλήματα κατά την πρώτη εκκίνηση.
- *Οδηγός αναφοράς υλικού*—Παρέχει μια επισκόπηση του υλικού του προϊόντος, καθώς και οδηγίες για την αναβάθμιση αυτής της σειράς υπολογιστών. Περιλαμβάνει πληροφορίες για τις μπαταρίες RTC, τη μνήμη και το τροφοδοτικό.
- *Maintenance and Service Guide* (Οδηγός συντήρησης και επισκευής) (διαθέσιμος μόνο στα Αγγλικά)— Παρέχει πληροφορίες σχετικά με την αφαίρεση και αντικατάσταση εξαρτημάτων, την αντιμετώπιση προβλημάτων, τη διαχείριση της επιφάνειας εργασίας, τα βοηθητικά προγράμματα εγκατάστασης, την ασφάλεια, την τακτική φροντίδα, την αντιστοίχιση ακίδων υποδοχών, τα μηνύματα σφάλματος POST, τις ενδεικτικές λυχνίες διαγνωστικού ελέγχου και τους κωδικούς σφαλμάτων.
- *Σημειώσεις κανονισμών, ασφάλειας και περιβάλλοντος*—Παρέχει πληροφορίες ασφάλειας και κανονισμών που διασφαλίζουν τη συμμόρφωση με κανονισμούς των Η.Π.Α., του Καναδά και διάφορους διεθνείς κανονισμούς.

# **Σημαντικές ρυθμίσεις BIOS**

Για τις παρακάτω ρυθμίσεις του BIOS απαιτείται τερματισμός του υπολογιστή για τη σωστή ρύθμιση παραμέτρων. Οι ρυθμίσεις δεν είναι ενεργοποιημένες από προεπιλογή.

Για να εξασφαλίσετε ότι αυτές οι ρυθμίσεις λειτουργούν σωστά, ενεργοποιήστε τη ρύθμιση στο BIOS και απενεργοποιήστε τον υπολογιστή σας.

**ΣΗΜΕΙΩΣΗ:** Εάν ο υπολογιστής τερματιστεί κανονικά, οι ενεργοποιημένες ρυθμίσεις δεν θα λειτουργούν.

<span id="page-8-0"></span>**Μέγιστη εξοικονόμηση ενέργειας S5**. Όταν είναι "ενεργοποιημένη", ο υπολογιστής έχει διαμορφωθεί έτσι ώστε να καταναλώνει λιγότερα από 0,5 W σε απενεργοποιημένη κατάσταση. Για να επιτευχθεί αυτό το χαμηλό επίπεδο λειτουργίας, απενεργοποιούνται οι περισσότερες πηγές επανενεργοποίησης και ορισμένες βοηθητικές λειτουργίες.

**Ενεργοποίηση από το πληκτρολόγιο**. Όταν είναι "ενεργοποιημένη", οι δύο πίσω θύρες Type A USB παραμένουν σε λειτουργία όταν το σύστημα είναι απενεργοποιημένο (S4 ή S5). Πατήστε οποιοδήποτε πλήκτρο στο πληκτρολόγιο για να ενεργοποιήσετε τον υπολογιστή.

**ΣΗΜΕΙΩΣΗ:** Αυτό το χαρακτηριστικό δεν είναι διαθέσιμο όταν είναι ενεργοποιημένη η **Μέγιστη εξοικονόμηση ενέργειας S5**.

**Ενεργοποίηση από πλήκτρα του καλύμματος**. Όταν είναι "ενεργοποιημένη", τα πλήκτρα στο Κάλυμμα Collaboration μπορούν να ενεργοποιήσουν τον υπολογιστή.

**ΣΗΜΕΙΩΣΗ:** Αυτό το χαρακτηριστικό δεν είναι διαθέσιμο όταν είναι ενεργοποιημένη η **Μέγιστη εξοικονόμηση ενέργειας S5**.

Το χαρακτηριστικό αυτό απαιτεί η **Ενεργοποίηση από το πληκτρολόγιο** να έχει ρυθμιστεί σε "ενεργοποιημένη".

Όταν είναι ενεργοποιημένη η **Ενεργοποίηση από το πληκτρολόγιο** ή η **Ενεργοποίηση από τα πλήκτρα καλύμματος**, η λειτουργία **Μετά τη διακοπή τροφοδοσίας** αλλάζει σε **Ενεργοποίηση**. Αυτό σημαίνει ότι εάν διακοπεί η τροφοδοσία του υπολογιστή, ο υπολογιστής ενεργοποιείται αυτόματα όταν συνδεθεί ξανά. Μπορείτε τότε να απενεργοποιήσετε κανονικά τον υπολογιστή για να επαναφέρετε την αρχική ρύθμιση ενεργοποίησης.

## **Αν αντιμετωπίσετε προβλήματα**

Υπάρχουν διάφοροι τρόποι διάγνωσης και επίλυσης πιθανών προβλημάτων. Η HP παρέχει πολλά ιδιόκτητα διαγνωστικά εργαλεία αλλά προτείνει μια προσέγγιση επίλυσης προβλημάτων που βασίζεται σε διαδοχικά βήματα η οποία αντιμετωπίζει από την πιο απλή έως την πιο σύνθετη αιτία. Τα βήματα περιλαμβάνουν:

- **Οπτική επιθεώρηση**
- Οπτικοί ή ηχητικοί κωδικοί
- **HP PC Hardware Diagnostics**
- Υποστήριξη HP
- Επαναφορά συστήματος
- Αποκατάσταση συστήματος

### **Βασική αντιμετώπιση προβλημάτων**

Μπορείτε να βρείτε πληροφορίες αντιμετώπισης προβλημάτων στον ολοκληρωμένο οδηγό *Maintenance and Service Guide* (Οδηγός συντήρησης και σέρβις) (διαθέσιμος μόνο στα Αγγλικά) που διατίθεται στη βιβλιοθήκη αναφοράς στην τοποθεσία [http://www.hp.com/support.](http://www.hp.com/support) Επιλέξτε τη χώρα και τη γλώσσα σας, επιλέξτε **Υποστήριξη & αντιμετώπιση προβλημάτων προϊόντος**, εισαγάγετε τον αριθμό μοντέλου του υπολογιστή και επιλέξτε Αναζήτηση.

#### **Οπτική επιθεώρηση: Δεν είναι εφικτή η επανεκκίνηση, δεν υπάρχει ισχύς, δεν υπάρχει εικόνα**

Εάν παρουσιαστούν προβλήματα με τον υπολογιστή, την οθόνη ή το λογισμικό, ανατρέξτε στην παρακάτω λίστα γενικών υποδείξεων προτού προχωρήσετε σε περαιτέρω ενέργειες:

- <span id="page-9-0"></span>Βεβαιωθείτε ότι η πρίζα του υπολογιστή και της οθόνης λειτουργεί.
- Ελέγξτε αν ο υπολογιστής είναι ενεργοποιημένος και η φωτεινή ένδειξη ενεργοποίησης είναι αναμμένη.
- Ελέγξτε αν η οθόνη είναι ενεργοποιημένη και η φωτεινή ένδειξη της οθόνης είναι αναμμένη.
- Αυξήστε τη φωτεινότητα και την αντίθεση χρησιμοποιώντας τα αντίστοιχα κουμπιά της οθόνης εάν η εικόνα είναι σκοτεινή.
- Αν το σύστημα δεν επανεκκινείται, πατήστε και κρατήστε πατημένο οποιοδήποτε πλήκτρο. Εάν ακούσετε ηχητικά σήματα, τότε το πληκτρολόγιο λειτουργεί σωστά.
- Ελέγξτε όλα τα καλώδια για τυχόν χαλαρές ή εσφαλμένες συνδέσεις.
- Επαναφέρετε τον υπολογιστή από την αναστολή λειτουργίας πατώντας ένα οποιοδήποτε πλήκτρο στο πληκτρολόγιο ή πατώντας το κουμπί λειτουργίας. Αν το σύστημα παραμένει σε αναστολή λειτουργίας, απενεργοποιήστε τον υπολογιστή κρατώντας πατημένο το κουμπί λειτουργίας για τουλάχιστον τέσσερα δευτερόλεπτα. Στη συνέχεια, πατήστε ξανά το κουμπί λειτουργίας για να επανεκκινήσετε τον υπολογιστή. Αν δεν γίνεται τερματισμός της λειτουργίας του συστήματος, αποσυνδέστε το καλώδιο τροφοδοσίας, περιμένετε μερικά δευτερόλεπτα και συνδέστε το ξανά. Αν στο Computer Setup (Ρύθμιση παραμέτρων υπολογιστή) έχει επιλεγεί η λειτουργία αυτόματης εκκίνησης σε περίπτωση διακοπής ρεύματος, ο υπολογιστής θα πραγματοποιήσει επανεκκίνηση. Αν ο υπολογιστής δεν επανεκκινηθεί, πατήστε το κουμπί λειτουργίας.
- Ρυθμίστε ξανά τις παραμέτρους του υπολογιστή σας, εάν έχετε εγκαταστήσει κάρτα επέκτασης ή άλλο προαιρετικό εξάρτημα που δεν υποστηρίζει το πρότυπο τοποθέτησης και άμεσης λειτουργίας (plug and play).
- Βεβαιωθείτε ότι έχουν εγκατασταθεί όλα τα απαιτούμενα προγράμματα οδήγησης συσκευών. Για παράδειγμα, εάν χρησιμοποιείτε εκτυπωτή, χρειάζεστε ένα πρόγραμμα οδήγησης για το συγκεκριμένο μοντέλο.
- Αφαιρέστε όλα τα μέσα εκκίνησης (CD/DVD ή συσκευή USB) από το σύστημα πριν το ενεργοποιήσετε.
- Εάν έχετε εγκαταστήσει λειτουργικό σύστημα διαφορετικό από αυτό που υπήρχε εγκατεστημένο από τον κατασκευαστή, βεβαιωθείτε ότι το νέο λειτουργικό σύστημα υποστηρίζεται από τον υπολογιστή σας.

**ΠΡΟΣΟΧΗ:** Όταν ο υπολογιστής είναι συνδεδεμένος σε πρίζα AC, υπάρχει πάντα τάση στη μητρική κάρτα. Για να μειώσετε τον κίνδυνο βλάβης της μητρικής κάρτας ή κάποιου από τα εξαρτήματα, αποσυνδέετε πάντα το καλώδιο τροφοδοσίας από την πηγή ρεύματος πριν ανοίξετε τον υπολογιστή.

#### **Οπτικοί ή ηχητικοί κωδικοί: Επεξήγηση φωτεινών ενδείξεων διαγνωστικού ελέγχου πίσω πλευράς και ηχητικών σημάτων κατά το POST**

Εάν δείτε φωτεινές ενδείξεις που αναβοσβήνουν στην πίσω πλευρά του υπολογιστή ή ακούσετε ηχητικά σήματα, ανατρέξτε στον οδηγό *Maintenance and Service Guide* (Οδηγός συντήρησης και επισκευής) (διαθέσιμος μόνο στα Αγγλικά) για την ερμηνεία τους και τις προτεινόμενες ενέργειες.

#### **Χρήση του HP PC Hardware Diagnostics Windows**

Το HP PC Hardware Diagnostics Windows είναι ένα εργαλείο που λειτουργεί στα Windows και σας επιτρέπει να εκτελείτε διαγνωστικούς ελέγχους για να προσδιορίζετε εάν το υλικό του υπολογιστή λειτουργεί κανονικά. Το εργαλείο εκτελείται εντός του λειτουργικού συστήματος των Windows προκειμένου να εντοπίζει βλάβες του υλικού.

Εάν το HP PC Hardware Diagnostics Windows δεν είναι εγκατεστημένο στον υπολογιστή σας, πρέπει πρώτα να το κατεβάσετε και να το εγκαταστήσετε. Για να κατεβάσετε το HP PC Hardware Diagnostics Windows, ανατρέξτε στην ενότητα [Λήψη του HP PC Hardware Diagnostics Windows](#page-10-0) στη σελίδα 5

<span id="page-10-0"></span>Αφού εγκαταστήσετε το HP PC Hardware Diagnostics Windows, ακολουθήστε τα παρακάτω βήματα για να αποκτήσετε πρόσβαση σε αυτό μέσα από τη Βοήθεια και υποστήριξη HP.

- **1.** Για να αποκτήσετε πρόσβαση στο HP PC Hardware Diagnostics Windows από τη Βοήθεια και υποστήριξη HP:
	- **α.** Κάντε κλικ στο κουμπί **Έναρξη** και, στη συνέχεια, επιλέξτε **Βοήθεια και υποστήριξη HP**.
	- **β.** Κάντε δεξί κλικ στο **HP PC Hardware Diagnostics Windows**, επιλέξτε **Περισσότερα** και έπειτα επιλέξτε **Εκτέλεση ως διαχειριστής**.
- **2.** Όταν ανοίξει το εργαλείο, επιλέξτε τον τύπο διαγνωστικού ελέγχου που θέλετε να εκτελέσετε και ακολουθήστε τις οδηγίες που εμφανίζονται στην οθόνη.

**ΣΗΜΕΙΩΣΗ:** Εάν θέλετε να διακόψετε έναν διαγνωστικό έλεγχο, επιλέξτε **Άκυρο**.

**3.** Όταν το HP PC Hardware Diagnostics Windows εντοπίσει μια βλάβη για την οποία απαιτείται αντικατάσταση υλικού, δημιουργείται ένας κωδικός βλάβης 24 ψηφίων. Για βοήθεια σχετικά με την επίλυση του προβλήματος, επικοινωνήστε με την Υποστήριξη και δώστε τον κωδικό βλάβης.

#### **Λήψη του HP PC Hardware Diagnostics Windows**

- Οι οδηγίες για τη λήψη του HP PC Hardware Diagnostics Windows διατίθενται μόνο στα Αγγλικά.
- Πρέπει να χρησιμοποιήσετε υπολογιστή με Windows για να κατεβάσετε αυτό το εργαλείο, επειδή παρέχονται μόνο αρχεία .exe.

Για να κατεβάσετε το HP PC Hardware Diagnostics Windows, ακολουθήστε τα παρακάτω βήματα:

- **1.** Μεταβείτε στη διεύθυνση <http://www.hp.com/go/techcenter/pcdiags>. Εμφανίζεται η αρχική σελίδα του HP PC Diagnostics.
- **2.** Επιλέξτε **Download HP Diagnostics Windows** (Λήψη του HP Diagnostics Windows) και, στη συνέχεια, επιλέξτε μια θέση στον υπολογιστή σας ή σε μια μονάδα flash USB.

Θα γίνει λήψη του εργαλείου στην επιλεγμένη θέση.

#### **Χρήση του HP PC Hardware Diagnostics UEFI**

Το HP PC Hardware Diagnostics είναι ένα εργαλείο UEFI που σας επιτρέπει να εκτελείτε διαγνωστικούς ελέγχους για να προσδιορίσετε εάν το υλικό του υπολογιστή λειτουργεί κανονικά. Το εργαλείο εκτελείται εκτός του λειτουργικού συστήματος, ώστε να απομονώνει βλάβες του υλικού από προβλήματα που ενδεχομένως να προκαλούνται από το λειτουργικό σύστημα ή άλλα στοιχεία λογισμικού.

Όταν το HP PC Hardware Diagnostics (UEFI) εντοπίσει μια βλάβη για την οποία απαιτείται αντικατάσταση υλικού, δημιουργείται ένας κωδικός βλάβης 24 ψηφίων. Μπορείτε να δώσετε τον κωδικό αυτό στην υποστήριξη ώστε να προσδιορίσουν τον τρόπο διόρθωσης του προβλήματος.

**ΣΗΜΕΙΩΣΗ:** Για να εκκινήσετε ένα διαγνωστικό έλεγχο σε μετατρέψιμο υπολογιστή, ο υπολογιστής πρέπει να βρίσκεται σε λειτουργία φορητού υπολογιστή και πρέπει να χρησιμοποιήσετε το συνδεδεμένο πληκτρολόγιο.

Για να εκκινήσετε το HP PC Hardware Diagnostics (UEFI), ακολουθήστε τα παρακάτω βήματα:

- **1.** Ενεργοποιήστε ή επανεκκινήστε τον υπολογιστή και πατήστε αμέσως το πλήκτρο esc.
- **2.** Πατήστε το πλήκτρο f2.

Το BIOS πραγματοποιεί αναζήτηση για τα εργαλεία διαγνωστικών ελέγχων σε τρεις τοποθεσίες, με την εξής σειρά:

**α.** Συνδεδεμένη μονάδα flash USB

- <span id="page-11-0"></span>**ΣΉΜΕΙΩΣΗ:** Για να κατεβάσετε το εργαλείο HP PC Hardware Diagnostics (UEFI) σε μονάδα flash USB, ανατρέξτε στην ενότητα Λήψη του HP PC Hardware Diagnostics (UEFI) σε μονάδα USB στη σελίδα 6.
- **β.** Μονάδα σκληρού δίσκου
- **γ.** BIOS
- **3.** Όταν ανοίξει το εργαλείο διαγνωστικών ελέγχων, επιλέξτε τον τύπο διαγνωστικού ελέγχου που θέλετε να εκτελέσετε και ακολουθήστε τις οδηγίες που εμφανίζονται στην οθόνη.
- **ΣΗΜΕΙΩΣΗ:** Εάν θέλετε να διακόψετε ένα διαγνωστικό έλεγχο, πατήστε το πλήκτρο esc.

#### **Λήψη του HP PC Hardware Diagnostics (UEFI) σε μονάδα USB**

**ΣΗΜΕΙΩΣΗ:** Οι οδηγίες για τη λήψη του HP PC Hardware Diagnostics (UEFI) διατίθενται μόνο στα Αγγλικά και πρέπει να χρησιμοποιήσετε υπολογιστή με Windows για να λάβετε και να δημιουργήσετε το περιβάλλον υποστήριξης HP UEFI, επειδή τα αρχεία παρέχονται μόνο σε μορφή .exe.

Υπάρχουν δύο επιλογές για τη λήψη του HP PC Hardware Diagnostics σε συσκευή USB.

#### **Λήψη της πιο πρόσφατης έκδοσης UEFI**

- **1.** Μεταβείτε στη διεύθυνση <http://www.hp.com/go/techcenter/pcdiags>. Εμφανίζεται η αρχική σελίδα του HP PC Diagnostics.
- **2.** Επιλέξτε **Download HP Diagnostics UEFI** (Λήψη του HP Diagnostics UEFI) και, στη συνέχεια, επιλέξτε **Run** (Εκτέλεση).

#### **Λήψη του HP PC Hardware Diagnostics UEFI με το όνομα ή τον αριθμό του προϊόντος (μόνο σε επιλεγμένα προϊόντα)**

Για να κατεβάσετε το HP PC Hardware Diagnostics UEFI με το όνομα ή τον αριθμό του προϊόντος (μόνο σε επιλεγμένα προϊόντα) σε μια μονάδα flash USB:

- **1.** Μεταβείτε στη διεύθυνση [http://www.hp.com/support.](http://www.hp.com/support)
- **2.** Εισαγάγετε το όνομα ή τον αριθμό του προϊόντος, επιλέξτε τον υπολογιστή σας και, στη συνέχεια, επιλέξτε το λειτουργικό σας σύστημα.
- **3.** Στην ενότητα **Διαγνωστικά**, ακολουθήστε τις οδηγίες που εμφανίζονται στην οθόνη για να επιλέξετε και να κατεβάσετε την κατάλληλη έκδοση του UEFI Diagnostics για τον υπολογιστή σας.

### **Πριν καλέσετε για υποστήριξη**

**ΠΡΟΕΙΔ/ΣΗ!** Όταν ο υπολογιστής είναι συνδεδεμένος σε πρίζα AC, υπάρχει πάντα τάση στη μητρική κάρτα. Για να αποφύγετε τον κίνδυνο τραυματισμού από ηλεκτροπληξία ή/και επαφή με θερμές επιφάνειες, αποσυνδέετε το καλώδιο τροφοδοσίας από την πρίζα και αφήνετε τα εσωτερικά τμήματα του συστήματος να κρυώσουν πριν τα ακουμπήσετε.

Αν αντιμετωπίζετε προβλήματα με τον υπολογιστή, δοκιμάστε τις κατάλληλες λύσεις όπως παρουσιάστηκαν στις προηγούμενες ενότητες και όπως συνοψίζονται παρακάτω για να απομονώσετε το ακριβές πρόβλημα πριν καλέσετε τεχνική υποστήριξη.

● Ελέγξτε τη φωτεινή ένδειξη λειτουργίας στο πίσω μέρος του υπολογιστή για να δείτε αν αναβοσβήνει ή ακούστε αν ο υπολογιστής εκπέμπει μια σειρά από ηχητικά σήματα. Οι φωτεινές ενδείξεις που αναβοσβήνουν ή/και τα ηχητικά σήματα είναι κωδικοί σφαλμάτων που θα σας βοηθήσουν να

<span id="page-12-0"></span>διαγνώσετε το πρόβλημα. Ανατρέξτε στο *Maintenance and Service Guide* (Οδηγός συντήρησης και επισκευών) (μόνο στα Αγγλικά) για λεπτομέρειες.

- Αν η οθόνη του υπολογιστή είναι κενή, συνδέστε τη σε διαφορετική θύρα βίντεο του υπολογιστή, αν υπάρχει κάποια διαθέσιμη. Διαφορετικά, αντικαταστήστε την οθόνη με μία που γνωρίζετε ότι λειτουργεί σωστά.
- Αν ο υπολογιστής λειτουργεί σε δίκτυο:
	- Χρησιμοποιήστε ένα διαφορετικό καλώδιο δικτύου για να συνδέσετε τον υπολογιστή σας στο δίκτυο.
	- Συνδέστε έναν διαφορετικό υπολογιστή με ένα διαφορετικό καλώδιο στο δίκτυο.

Αν το πρόβλημα δεν επιλύεται, μπορεί να έχει πάθει βλάβη ο ακροδέκτης δικτύου στον υπολογιστή σας ή στον τοίχο.

- Αν προσθέσατε πρόσφατα νέο υλικό, αφαιρέστε το υλικό.
- Αν προσθέσατε πρόσφατα νέο λογισμικό, καταργήστε την εγκατάσταση του λογισμικού.
- Παρέχεται ολοκληρωμένη τεχνική υποστήριξη online, στη διεύθυνση<http://www.hp.com/support>.
- Αν ο υπολογιστής ενεργοποιηθεί αλλά δεν εκκινήσει το λειτουργικό σύστημα, μπορείτε να εκτελέσετε το βοηθητικό πρόγραμμα διάγνωσης προεκκίνησης, HP PC Hardware Diagnostics. Ανατρέξτε στην ενότητα [Χρήση του HP PC Hardware Diagnostics UEFI](#page-10-0) στη σελίδα 5 για περισσότερες πληροφορίες.

Για τις πιο πρόσφατες online πληροφορίες υποστήριξης, λογισμικό και προγράμματα οδήγησης, προληπτική ειδοποίηση και την παγκόσμια κοινότητα των ειδικών και ομότιμων της HP, μεταβείτε στο κέντρο υποστήριξης επιχειρήσεων (BSC) στην τοποθεσία<http://www.hp.com/go/bizsupport>.

Παρέχεται ολοκληρωμένη τεχνική υποστήριξη online, στη διεύθυνση<http://www.hp.com/support>.

Αν είναι απαραίτητο να ζητήσετε τεχνική υποστήριξη, να είστε έτοιμοι να κάνετε τις ακόλουθες ενέργειες για να είστε σίγουροι ότι το τηλεφώνημα σας θα έχει το αναμενόμενο αποτέλεσμα:

- Πριν καλέσετε:
	- Αφαιρέστε οποιοδήποτε υλικό προσθέσατε πρόσφατα στον υπολογιστή σας.
	- Αφαιρέστε οποιοδήποτε λογισμικό εγκαταστήσατε πρόσφατα.
	- Σημειώστε τον αριθμό (ID) προϊόντος, τους σειριακούς αριθμούς υπολογιστή και οθόνης και τον αριθμό (ID) σφάλματος εκτελώντας το διαγνωστικό έλεγχο αν υπάρχει.
- Να είστε μπροστά στον υπολογιστή σας όταν τηλεφωνείτε.
- Να συζητήσετε το πρόβλημα με τον τεχνικό της υπηρεσίας τεχνικής υποστήριξης.

**ΣΗΜΕΙΩΣΗ:** Για πληροφορίες σχετικά με πωλήσεις και αναβαθμίσεις εγγυήσεων (HP Care Pack), επικοινωνήστε με τον τοπικό, εξουσιοδοτημένο παροχέα υποστήριξης ή αντιπρόσωπο.

#### **Δημιουργία αντιγράφων ασφαλείας, αποκατάσταση και επαναφορά στα Windows 10**

Αυτή η ενότητα παρέχει πληροφορίες σχετικά με τις ακόλουθες διαδικασίες. Οι πληροφορίες που περιλαμβάνονται στην ενότητα αφορούν την τυπική διαδικασία για τα περισσότερα μοντέλα.

- Δημιουργία μέσων αποκατάστασης και αντιγράφων ασφαλείας
- Επαναφορά και αποκατάσταση του συστήματός σας

Για περισσότερες πληροφορίες και οδηγίες, ανατρέξτε στην εφαρμογή **Λήψη βοήθειας**.

- <span id="page-13-0"></span>**ΣΗΜΕΙΩΣΗ:** Για να αποκτήσετε πρόσβαση στην εφαρμογή **Λήψη βοήθειας**, πρέπει να είστε συνδεδεμένοι στο Internet.
	- **▲** Επιλέξτε το κουμπί **Έναρξη** και, στη συνέχεια, επιλέξτε την εφαρμογή **Λήψη βοήθειας**.

#### **Δημιουργία μέσων αποκατάστασης και αντιγράφων ασφαλείας**

Η παρακάτω μέθοδος δημιουργίας μέσων αποκατάστασης και αντιγράφων ασφαλείας διατίθεται μόνο σε επιλεγμένα προϊόντα. Επιλέξτε μέθοδο σύμφωνα με το μοντέλο του υπολογιστή σας.

- Χρησιμοποιήστε τα εργαλεία των Windows για να δημιουργήσετε σημεία επαναφοράς του συστήματος και αντίγραφα ασφαλείας των προσωπικών σας πληροφοριών.
- **ΣΗΜΕΙΩΣΗ:** Εάν ο χώρος αποθήκευσης είναι 32 GB ή μικρότερος, η λειτουργία "Επαναφορά Συστήματος" της Microsoft απενεργοποιείται από προεπιλογή.

Για περισσότερες πληροφορίες, ανατρέξτε στην ενότητα Χρήση των εργαλείων των Windows στη σελίδα 8.

#### **Δημιουργία μέσων αποκατάστασης HP (μόνο σε επιλεγμένα προϊόντα)**

Εάν δεν μπορείτε να δημιουργήσετε μέσα αποκατάστασης μόνοι σας, επικοινωνήστε με την υποστήριξη για να προμηθευτείτε δίσκους αποκατάστασης. Μεταβείτε στη διεύθυνση [http://www.hp.com/support,](http://www.hp.com/support) επιλέξτε τη χώρα ή περιοχή σας και ακολουθήστε τις οδηγίες που εμφανίζονται στην οθόνη.

Για τη δημιουργία μέσων αποκατάστασης HP:

**▲** Τοποθετήστε το μέσο αποκατάστασης HP και επανεκκινήστε τον υπολογιστή.

#### **Χρήση των εργαλείων των Windows**

Μπορείτε να δημιουργήσετε μέσα αποκατάστασης, σημεία επαναφοράς συστήματος και αντίγραφα ασφαλείας προσωπικών πληροφοριών με τα εργαλεία των Windows.

**ΣΗΜΕΙΩΣΗ:** Εάν ο χώρος αποθήκευσης είναι 32 GB ή μικρότερος, η λειτουργία "Επαναφορά Συστήματος" της Microsoft απενεργοποιείται από προεπιλογή.

Για περισσότερες πληροφορίες και οδηγίες, ανατρέξτε στην εφαρμογή **Λήψη βοήθειας**.

- **ΣΗΜΕΙΩΣΗ:** Για να αποκτήσετε πρόσβαση στην εφαρμογή **Λήψη βοήθειας**, πρέπει να είστε συνδεδεμένοι στο Internet.
	- **▲** Επιλέξτε το κουμπί **Έναρξη** και, στη συνέχεια, επιλέξτε την εφαρμογή **Λήψη βοήθειας**.

#### **Επαναφορά και αποκατάσταση**

Υπάρχουν πολλές επιλογές για να πραγματοποιήσετε αποκατάσταση συστήματος. Επιλέξτε τη μέθοδο που ταιριάζει στην περίσταση και τις γνώσεις σας:

**ΣΗΜΑΝΤΙΚΟ:** Δεν είναι διαθέσιμες όλες οι μέθοδοι σε όλα τα προϊόντα.

#### **Τι πρέπει να γνωρίζετε πριν ξεκινήσετε**

- Τα μέσα αποκατάστασης HP πρέπει να χρησιμοποιούνται εάν η μονάδα σκληρού δίσκου παρουσιάσει βλάβη. Εάν δεν έχετε δημιουργήσει ήδη μέσα αποκατάστασης, ανατρέξτε στην ενότητα [Δημιουργία](#page-13-0) [μέσων αποκατάστασης HP \(μόνο σε επιλεγμένα προϊόντα\)](#page-13-0) στη σελίδα 8.
- Για να χρησιμοποιήσετε την επιλογή "Επαναφορά εργοστασιακών ρυθμίσεων" (μόνο σε επιλεγμένα προϊόντα), πρέπει να χρησιμοποιήσετε τα μέσα αποκατάστασης HP. Εάν δεν έχετε δημιουργήσει ήδη μέσα αποκατάστασης, ανατρέξτε στην ενότητα [Δημιουργία μέσων αποκατάστασης HP \(μόνο σε](#page-13-0) [επιλεγμένα προϊόντα\)](#page-13-0) στη σελίδα 8.
- Εάν ο υπολογιστής δεν επιτρέπει τη δημιουργία μέσων αποκατάστασης HP ή εάν τα μέσα αποκατάστασης HP δεν λειτουργούν, μπορείτε να προμηθευτείτε μέσα αποκατάστασης για το σύστημά σας από την Υποστήριξη. Ανατρέξτε στο έντυπο *Worldwide Telephone Numbers* (Διεθνείς τηλεφωνικοί αριθμοί) που συνοδεύει τον υπολογιστή. Μπορείτε επίσης να βρείτε τις πληροφορίες επικοινωνίας στην τοποθεσία web της HP. Μεταβείτε στη διεύθυνση <http://www.hp.com/support>, επιλέξτε τη χώρα ή περιοχή σας και ακολουθήστε τις οδηγίες που εμφανίζονται στην οθόνη.

#### **Χρήση των μέσων αποκατάστασης HP για αποκατάσταση**

Μπορείτε να χρησιμοποιήσετε τα μέσα αποκατάστασης HP για αποκατάσταση του αρχικού συστήματος.

- **1.** Εάν είναι δυνατό, δημιουργήστε αντίγραφα ασφαλείας όλων των προσωπικών σας αρχείων.
- **2.** Τοποθετήστε το μέσο αποκατάστασης HP και επανεκκινήστε τον υπολογιστή.
- **3.** Ακολουθήστε τις οδηγίες που εμφανίζονται στην οθόνη.

#### **Αλλαγή της σειράς εκκίνησης του υπολογιστή**

Εάν δεν γίνεται επανεκκίνηση του υπολογιστή με τα μέσα αποκατάστασης HP, μπορείτε να αλλάξετε τη σειρά εκκίνησης του υπολογιστή. Η σειρά εκκίνησης προσδιορίζει τη σειρά με την οποία εμφανίζονται στο BIOS οι συσκευές στις οποίες αναζητά πληροφορίες εκκίνησης ο υπολογιστής. Μπορείτε να επιλέξετε μια μονάδα οπτικού δίσκου ή μια μονάδα flash USB, ανάλογα με το πού έχετε τοποθετήσει το μέσο αποκατάστασης HP.

Για να αλλάξετε τη σειρά εκκίνησης:

- **1.** Τοποθετήστε το μέσο αποκατάστασης HP.
- **2.** Ανοίξτε το μενού **Startup** (Εκκίνηση) του συστήματος:
	- **▲** Ενεργοποιήστε ή επανεκκινήστε τον υπολογιστή, πατήστε γρήγορα το πλήκτρο esc και, στη συνέχεια, πατήστε το πλήκτρο f9 για να εμφανιστούν οι επιλογές εκκίνησης.
- 3. Επιλέξτε τη μονάδα οπτικού δίσκου ή τη μονάδα flash USB από την οποία θέλετε να γίνει εκκίνηση και ακολουθήστε τις οδηγίες που εμφανίζονται στην οθόνη.